## **Portal AASA para Padres de Familia - GUÍA DEL USUARIO** *AASA Parent Portal User Guide*

## **Nombre de estudiante: [***Student's Last Name, Student's First Name***]**

## **Código Único de Acceso: [***Student's Claim Code***]**

El Portal para Padres de Familia del Examen de los Estándares Académicos de Arizona (*AASA* por sus siglas en inglés) les permite a las familias acceso y revisión seguros por Internet al *Informe Confidencial del Estudiante AASA* (*AASA Confidential Student Score Report*) de su hijo(a). Tras abrir o crear una cuenta, las familias ingresarán los datos de su hijo(a) para obtener el *Informe Confidencial del Estudiante AASA*.

Las familias que ya tienen una cuenta de usuario del Portal AASA para Padres de Familia de años anteriores pueden usar su misma información de inicio de sesión (dirección de correo electrónico *Email Address* y contraseña *Password*) para acceder a la información de sus estudiantes. Para restablecer la contraseña, haga clic en el enlace **Forgot password** (Olvidé mi contraseña) que se encuentra en la pantalla de inicio del Portal AASA para Padres de Familia.

El Portal AASA para Padres de Familia es un recurso opcional disponible para las escuelas y las familias. El código único de acceso de su estudiante para el Portal AASA para Padres de Familia se proporciona en la parte superior de este documento.

Para crear una nueva cuenta de usuario del Portal AASA para Padres de Familia y acceder a la información de su estudiante, siga estos pasos. Si ya tiene una cuenta de usuario del Portal AASA para Padres de Familia, continúe con el paso 4 de estas instrucciones.

1. Vaya al Portal AASA para Padres de Familia en https://az-results.pearsonaccessnext.com/login y abra o cree una cuenta de usuario al hacer clic en el enlace que dice **Sign Up** (registrarse) bajo el botón verde que dice **Log In** (entrar).

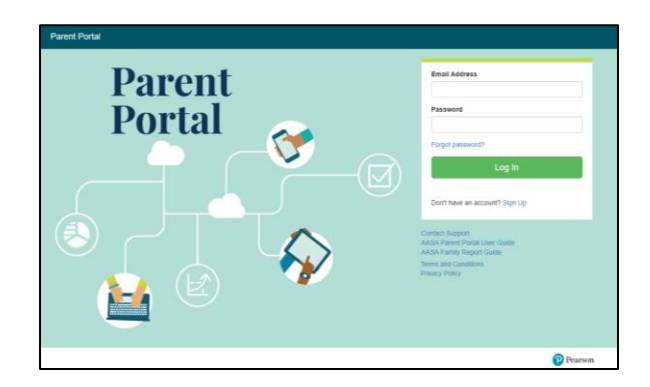

2. El Portal le pedirá su **Nombre, Apellido, Dirección de Correo Electrónico** y **Contraseña**. Una vez que haya ingresado la información, haga clic en el botón verde de **Create Account** (crear cuenta). El portal le enviará un mensaje de activación a la dirección de correo electrónico que usted proporcionó. Busque el mensaje de correo electrónico y haga clic en el enlace de activación para acabar de crear su cuenta.

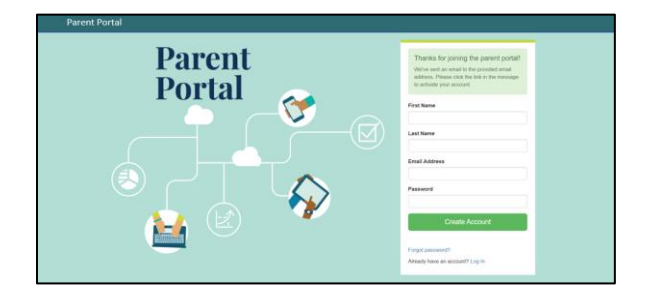

- 3. Una vez que haya creado su cuenta y haga clic en el enlace de activación que se proporciona en el mensaje automático de correo electrónico, se le enviará de vuelta a la pantalla de conexión al Portal AASA para Padres de Familia (*AASA Parent Portal Log In screen*). Vea por favor la captura de pantalla que se muestra en la página anterior.
- 4. En la pantalla de conexión al Portal AASA para Padres de Familia (https://az-results.pearsonaccessnext.com/login), usted ingresará su **dirección de correo electrónico** y su **contraseña**. Entonces, haga clic en el botón verde de **Log In** (entrar).
- 5. En este punto, se le enviará a la página de resultados de su estudiante **My Student's Test Results**. En el lado izquierdo de la página, usted verá la casilla de búsqueda **Find Test Results** (encontrar resultados del examen). Ingrese el **Nombre**, **Apellido**, la **Fecha de Nacimiento** y el Código Único de Acceso (**Claim Code**) de su estudiante (que se le proporcionó en la página anterior). Haga clic en el botón verde que dice **Find Results** (encontrar resultados). Por favor, tenga en cuenta que la información de su estudiante deberá ser la misma que aparece en el registro exclusivo de su hijo(a) para tomar el examen AASA. Comuníquese con la escuela de su estudiante si la información que ingresara resultara en errores inesperados.

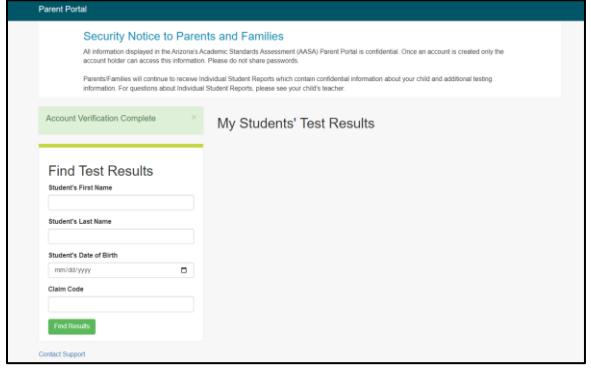

6. El portal le proporcionará el *Informe Confidencial del Estudiante AASA* de su hijo(a). Al lado derecho de la página, bajo **My Student's Test Results** (los resultados de mi estudiante), aparecerán los resultados de Artes del Lenguaje Inglés (*English Language Arts / ELA*) y Matemáticas (*Math*) de estudiantes inscritos en los grados escolares del 3 al 8. El enlace que dice **Download Individual Student Report** (descargar el Reporte Individual del Estudiante) le permitirá descargar (bajar) un archivo **PDF** del *Informe Confidencial del Estudiante AASA* de su hijo(a). Tome en cuenta que este enlace le proporcionará acceso al informe específico para el grado escolar y área de contenido que incluye todos los resultados de su estudiante. Si su estudiante tiene resultados de exámenes del año anterior del *Informe Confidencial del Estudiante AASA*, estos resultados también aparecerán en **My Students' Test Results** (los resultados de mi estudiante). El año de administración del examen se incluirá en el nombre del informe.

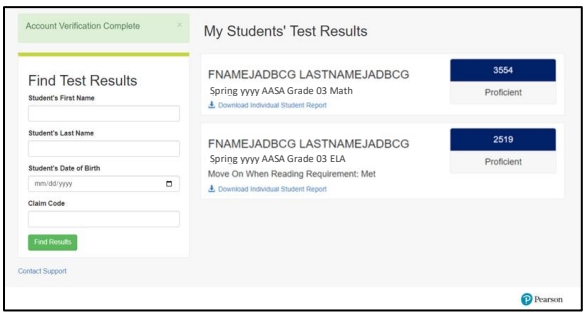

Tenga presente que le proporcionamos esta imagen de pantalla de resultados de la prueba de su estudiante, **My Student's Test Results**, sólo como ejemplar. La información de los resultados de la prueba del estudiante pudieran ser algo distintos.

Se les recomienda a las familias que revisen los recursos disponibles en el Portal AASA para Padres de Familia que ayudan a interpretar el *Informe Confidencial del Estudiante AASA* de su hijo(a):

https://az-results.pearsonaccessnext.com/login. La *Guía para el Informe Familiar del AASA* le ayudará a entender lo que aparece en cada una de las páginas del *Informe Confidencial del Estudiante AASA*.

Si tuviera cualquier duda o dificultad para obtener acceso a los resultados de la prueba, por favor comuníquese con [School Contact Name] en la escuela.

[School Phone Number]